# Requesting Additional Physical Medicine Visits on RadMD

Step by Step Process

#### 1. Log In

Log into RadMD.com using your Account ID & Password.

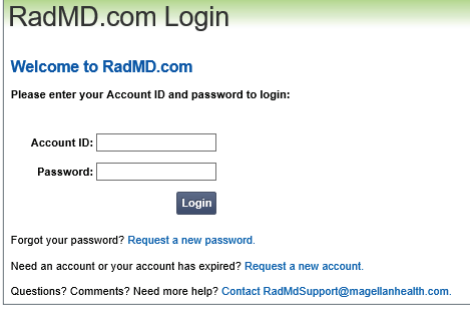

#### 2. Locate the Request

Locate the case you are requesting additional visits/services for by clicking on *"Initiate a Subsequent Request"* or by using *"View Request Status"* or *"Search by Tracking Number\*"*

\*Note: If you search under *"Search by Tracking Number"* be sure to select *"View Full Details"* to reach step 3.

3. Request Additional Visits Click *"Request Additional Visits".*

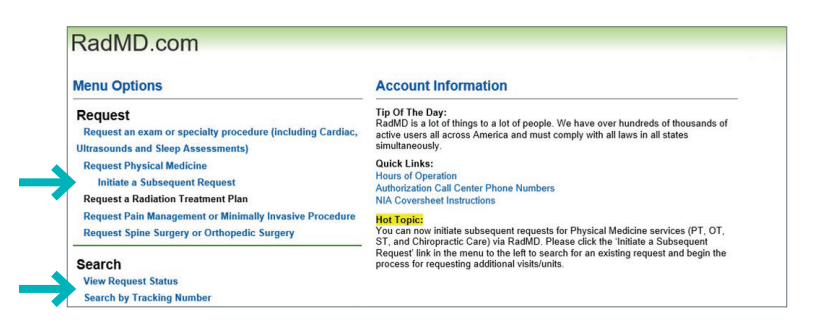

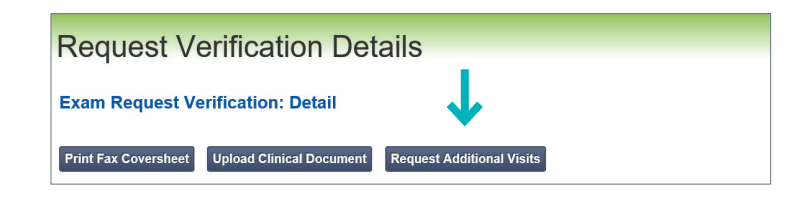

## 4. Confirm the Type of Request

When prompted to select the type of request, select *"Additional Visits/Units Request"* 

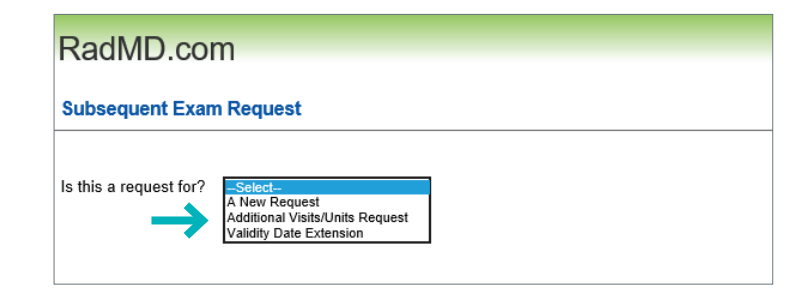

# 5. Enter the Number of Visits

Enter the number of visits being requested. Click *"Add"*.

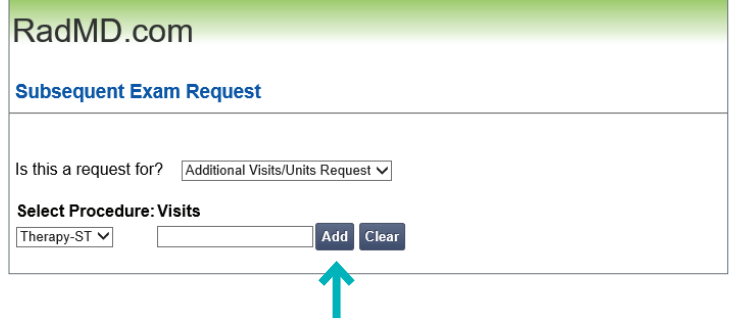

### 6. Create Subsequent Request

Once you have selected the appropriate number of visits for the member, click *"Create Request".* 

*(Note: The subsequent request process may take a few minutes.)* 

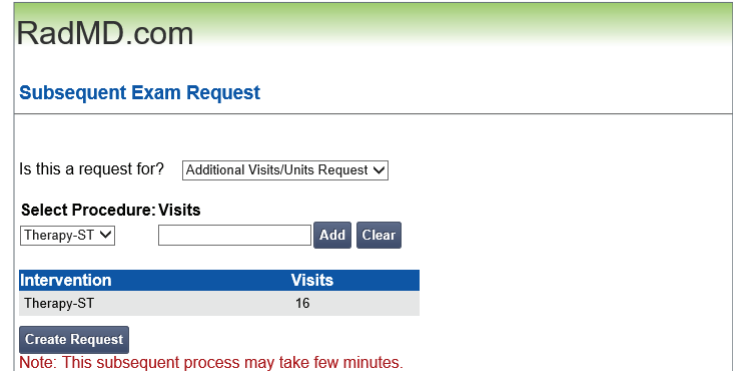

## 7. Supporting Documentation

After the subsequent request has been created, you will be provided an Auth ID and asked to upload the clinical documentation to support the subsequent request. *(Note: Submitting only daily notes may delay the request.)* Please refer to Checklist/Recommended Documentation.

Click "Upload Clinical Document" to proceed to the upload screen. (Please click *"See Guidelines to Upload Clinical Document"* to see submission guidelines.)

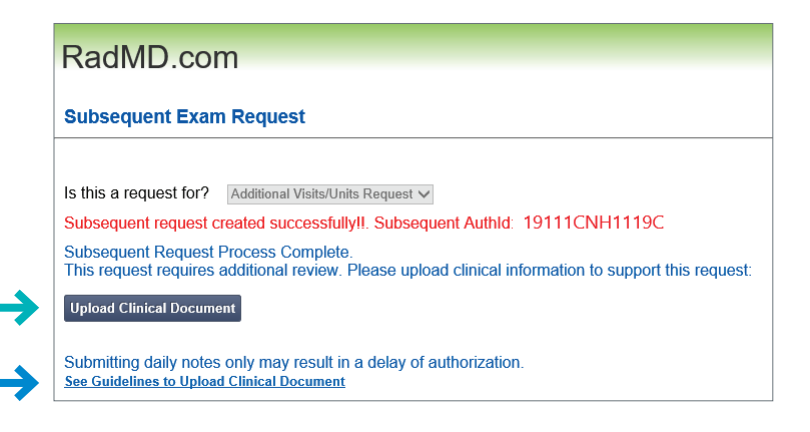

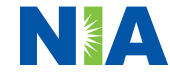

## 8 & 9. Upload Applicable Documents

If you have just one document for upload—click the attestation box that confirms all relevant clinical information is being provided.

Then click *"Browse"* and locate the file on your computer.

If you have more than one document for upload—upload the first document by clicking *"Browse"* and locating the file, then click *"Upload Another Document".*

When you are uploading the final document, click the attestation box then click *"Browse"* and locate the document for upload.

When you have finished uploading the clinical documents, click *"Back to Request Details"*. The request status will show *"In Review".*

# **Upload Document**

**Request Infor** 

#### **Upload Additional Clinical Information**

This service allows you to upload additional clinical information to National Imaging Associates

.<br>The document you upload will be attached to the request and become part of the patient's medical record.

#### **Upload Docu**

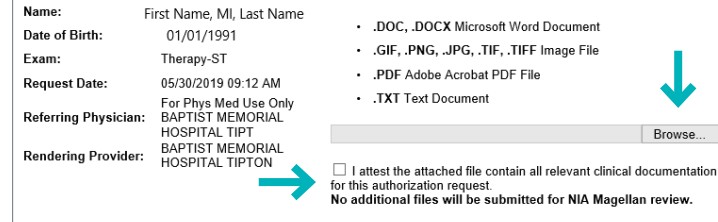

#### RadMD.com

#### **Upload Additional Clinical Information**

You have successfully uploaded the following file to National Imaging Associates:

Test Upload .docx

**Back to Request Details Upload Another Document** 

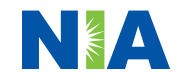